# **How to Correct a PowerNote Created using an Incorrect Encounter, Date, or Note Type**

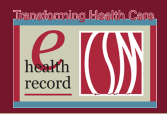

A document created using an incorrect **Encounter**, Encounter **Date**, or Note **Type**, will result in that document being electronically misfiled in the patient's chart. This could pose a safety issue, and repeat work. Use the following process to correct a *PowerNote* signed under the wrong **Encounter**, **Date**, or note **Type**. **Verify the Correct Encounter was Selected Table of Contents** Open the patient's chart and review the **Location** and **Fin#,** displayed on the patient 1. How to Select Banner, verify it is accurate. the Correct **Encounter** DUCK, DAFFY X 2. Steps to Cor-DOB:02/15/1984 <u>MRN:SIG-09280612</u> DUCK, DAFFY **Sex:Male Allergies: lisinop**<br>Outpatient [5/11/201 Age:29 years<br>Advance Directiv Loc:PMC 2A Fin#:000004562794 rect the Incorrect Power-**If the Location and/or Fin# are incorrect you are using the wrong Encounter.** 3. How to Locate and Copy the **How to Select the Correct Encounter from the Patient's Chart** From the patient **Banner**: **PowerNote** 4. How to Select 1. Click **Loc**: to display the **Custom Information** dialog box. a Freetext 2. Double-click on the correct **FIN#** selected from the list. **PowerNote** 3. Click **Yes** to open the patient's chart to the correct encounter. **Template** 4. Click **OK**, to close the dialog box. 5. How to Paste information Re **DOB:02/15/1984**<br>Age:29 years MRN:SIG-09280612<br>Fin#:000004562794 Sex:Male Aller<br>Outpo into new note 6. How to In Error **Original Note**  $\circledcirc$ 2/28/2010 12:58:13 CST<br>0/13/2010 14:48:02 CDT 1/01/2010 10:30:00 CD1<br>9/01/2010 09:30:00 CD1 22/2010 13:15:00 CDT 05/27/2010 23:59:59 CDT GENERAL INFORMATIO .<br>This will change your patient's chart to the  $\bigcirc$   $\qquad \qquad$ 

> **To Correct a Signed** *PowerNote* **with an incorrect note Type or Date Complete the following steps: Step 1**

No.

4 K Carol

- $\bullet$ Select the correct **Encounter**.
- Select *PowerNote* from the **Venue Menu**.  $\bullet$

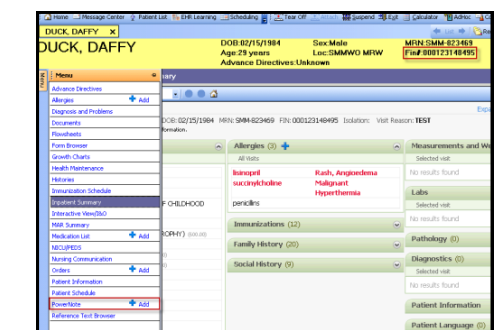

Note

**Original** 

# **How to Correct a PowerNote Created using an Incorrect Encounter, Date, or Note Type**

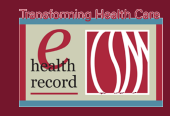

#### **Step 2**

- Select the incorrect *PowerNote* from the displayed **List**.  $\bullet$
- Highlight the sections of the note you will copy into a new PowerNote.  $\bullet$

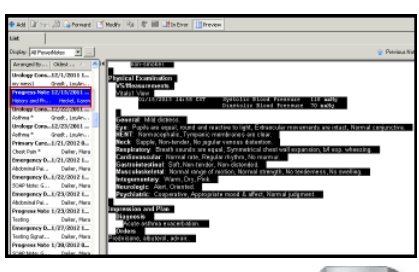

To copy the highlighted portion, hold down the  $\|\cdot\|^2$  and  $\|\cdot\|^2$  key at the same time  $\bullet$ 

### **Step 3**

Click **+Add** to access the *PowerNote* dialog box.  $\bullet$ 

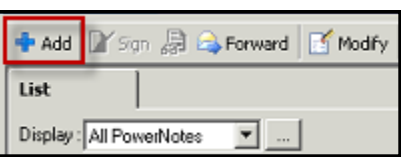

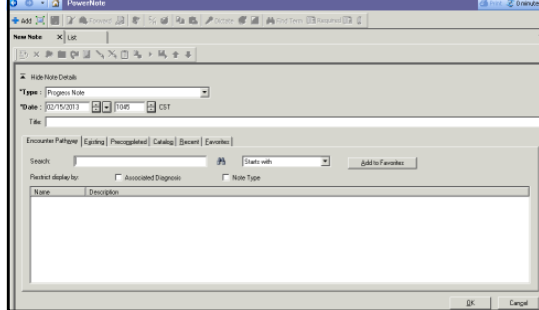

### **Step 4**

.

Click the down arrow and select the correct note **Type\***

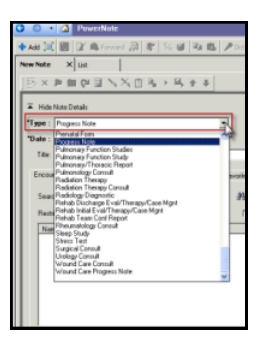

- **Enter** the correct date in the **Date** field.  $\bullet$
- Enter a Title (optional).

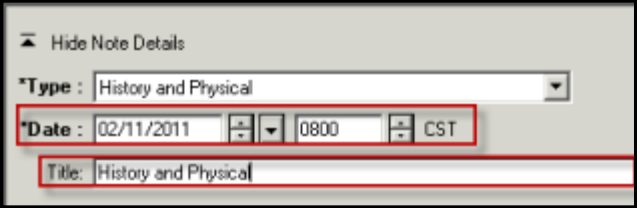

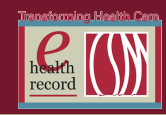

## **Step 5**

Use the Encounter Pathway to search for a Free Text *PowerNote*.

- Type "free" in the **Search** field, and click the binocular icon.  $\bullet$
- Double-click the correct template title from the list to open  $\bullet$

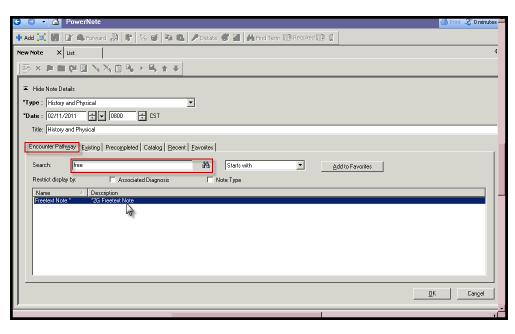

#### **Step 6**

Place the cursor (click in the in text area) in the free text area of the Free Text *PowerNote*  $\bullet$ template.

Paste the copied information into the body of the note: hold down the  $\|\cdot\|^2$  and  $\|\cdot\|^2$  key  $\bullet$ at the same time.

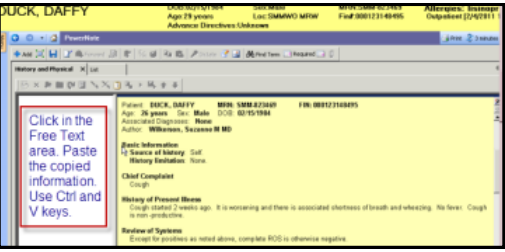

Review the note and verify that all of the information has correctly pasted into the new  $\bullet$ *PowerNote.*

Click **Sign/Submit** when completed.  $\bullet$ 

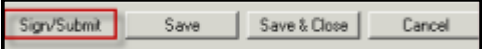

## **Step 7**

The **Sign/Submit Note** dialog offers another opportunity to correct a note Type, date, or add the optional title.

- Review **Type**, and **Date.**  $\bullet$
- Click **Sign**

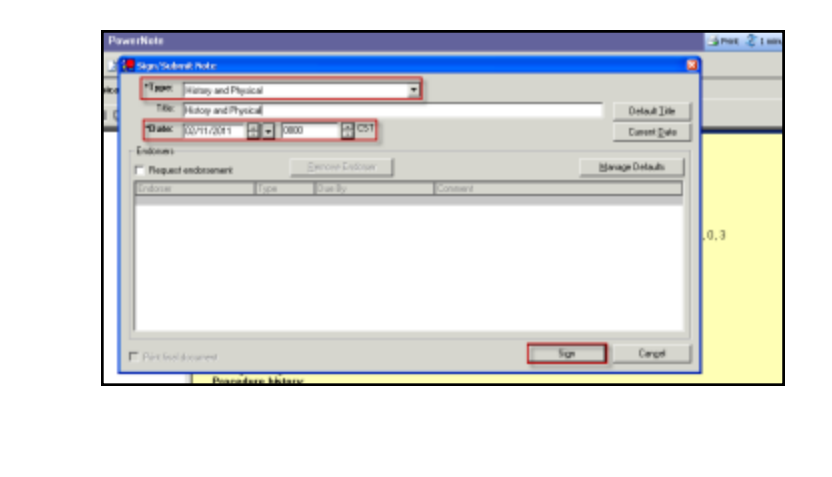

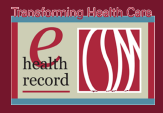

The final step is to In **Error** the original PowerNote.

#### **Step 8**

Open the patient's chart and complete the following steps to **In Error** the defective note.

- 1. Select **PowerNote** from **Venue Menu**.
- 2. Select the original or incorrect PowerNote from the **List tab.** It will display in the viewer.
- 3. Right click over the body of the note, and select **In Error** from the drop down menu. This opens the **Results Uncharting** dialog box.
- 4. Enter a reason for uncharting the report.
- 5. Click **OK**. The note is now marked as an **IN Error Report**.

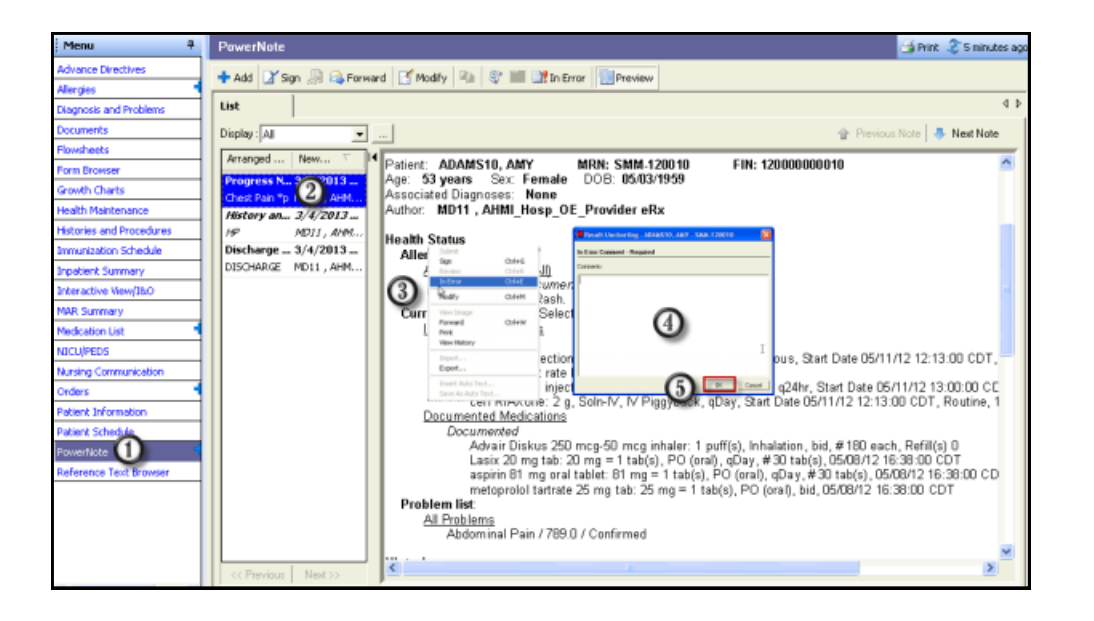

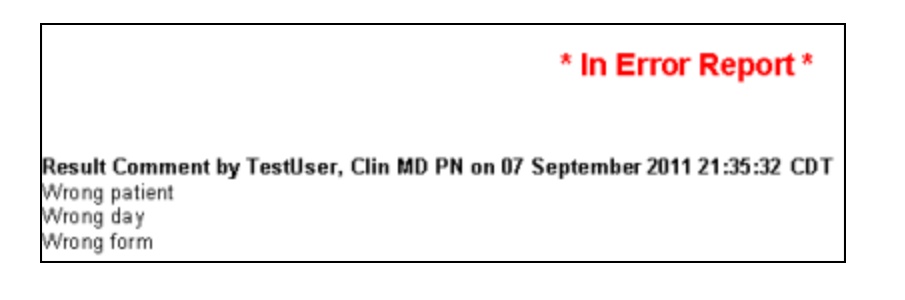

4 ©Columbia St. Mary's, Inc. , Ascension Health. All rights reserved. This document contains confidential information which may not be reproduced or transmitted without the express written consent of Columbia St. Mary's. Inc.